# **DRDP Online Tip Sheet**

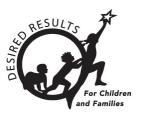

## **Adding Classes in DRDP Online 2023 for Administrators**

## **Contents**

| 4 | dding Classes in DRDP Online 2023 for Administrators |                      |                                |     |
|---|------------------------------------------------------|----------------------|--------------------------------|-----|
|   | 1.                                                   | Admi                 | nistrator Role                 | 2   |
|   |                                                      | 1.1.                 | User Profile                   | . 2 |
|   |                                                      | 1.2.                 | Roles and Permissions Document | . 2 |
|   | 2.                                                   | 2. Adding Classrooms |                                | 2   |
|   | 3.                                                   | Helpf                | ul Resources for DRDP Online   | 5   |

## 1. Administrator Role

To add classes, users need one of the following administrative roles: Agency Administrator, Data Entry/Analyst, Lead Agency Administrator, Site Administrator, or Teacher of Record Plus Enrollment.

#### 1.1. User Profile

To confirm your DRDP Online role(s) and assigned sites, select User Profile in the upper right corner (*Figure 1.1*).

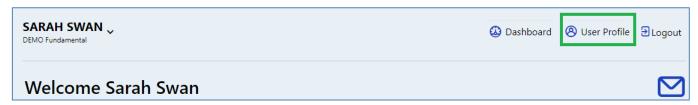

Figure 1.1: DRDP Online Login Screen

#### 1.2. Roles and Permissions Document

For more details about roles and permissions and specific information on each role, view <u>DRDP</u>

<u>Roles and Permissions</u>. This document is also accessible by selecting **Resources** on the left navigation menu and then selecting **Roles & Permissions** (*Figure 1.2*).

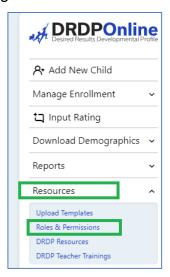

Figure 1.2: Roles and Permissions Document

## 2. Adding Classrooms

1. Select the **Setup Menu** tab to expand the menu, then select **Classroom**. To create a new class, select **Add New Classroom**, the blue tab on the top right (*Figure 2.1 below*).

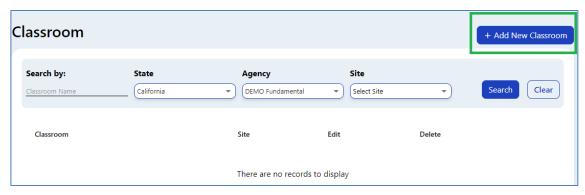

Figure 2.1: Add New Classroom

2. Enter the name of the classroom and site, then select **Save** (see Figure 2.2 below).

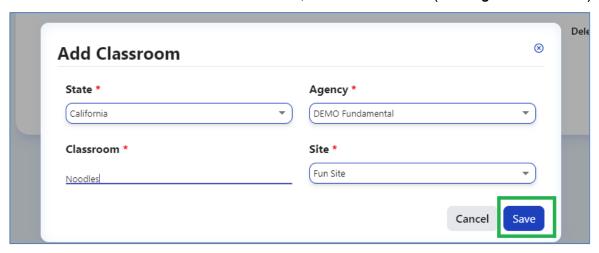

Figure 2.2: Add Classroom and Save

Select **Search** to confirm whether the classroom's name and site combination already exists. If your classroom name already exists from a prior year or rating period and is not changing, skip steps 1 and 2 and go to step 5, **Teacher Assignments and Rating Periods.** 

- 3. A success message will appear Once the classroom is saved, stating, "Your classroom name has been saved. Please go to **Teacher Assignments and Rating Periods** in the Setup Menu to finish creating your classroom."
- 4. Select OK.
- 5. Select **Teacher Assignments and Rating Periods** (see *Figure 2.3 below*) to complete the classroom creation.

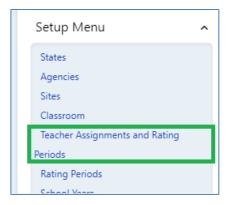

Figure 2.3: Setup Menu/Teacher Assignments and Rating Periods

6. Select the blue tab on the top right, **+Add Teacher Assignments and Rating Periods** (*Figure 2.4*).

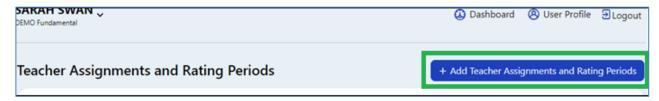

Figure 2.4: + Add Teacher Assignments and Rating Periods Button

7. In the next window, select the classroom name created in step 1 from the dropdown box. Continue to complete the rest of the required fields, including **Teacher of Record**, **Rating Period**, and **Teacher(s)**. Under the Teacher dropdown box, assign all classroom teachers. Select **Save** (*Figure 2.5*).

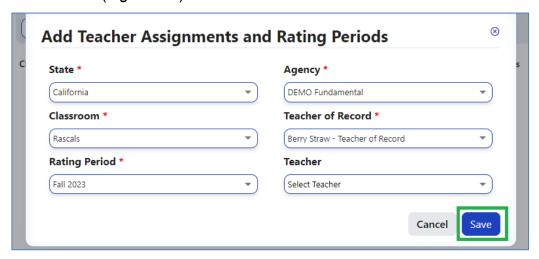

Figure 2.5: Add Teacher Assignments and Rating Periods Window

Classroom names should be unique within the agency and recommended to be unique within a site. DRDP Online will not allow two classrooms with the same name in the same rating period.

## 3. Helpful Resources for DRDP Online

- For assistance, please contact 1-800-770-6339 or email <a href="mailto:DRDPOnline@wested.org">DRDPOnline@wested.org</a>.
- To access additional instructions, tip sheets, and video tutorials for DRDP Online, visit the Desired Results for Children and Families/DRDP Online Resources webpage.
- Register for a one-hour <u>DRDP Online webinar</u> and earn professional development hours.
- Sign up for the <u>DRDP Online Update</u> weekly email bulletin.
- Subscribe to the <u>WestEd DRDP Resources</u> YouTube channel.